# *V7Setup für BigWin & BigWin95 Online-Hilfe* **Rel: 1095.5**

Klicken Sie auf das Thema zu dem Sie Online-Hilfe brauchen!

**Erweitert** 

**Farben Auflösung Bildwiederholfrequenz** Fonts (Schriftarten) Test (Einstellungen testen)

OK (Start-Optionen für Windows)

**Oben**: **Hauptteil - V7Setup-Dialogbox Evtl. weitere Themen (nach Bedarf einblenden)**

MonitorHID\_MONITOR Hardware-Video SupportHID\_HARDWARE

**Start einzelne Teile des Hauptdialogs**

### **Erweitert**

Die Optionen in dieser Gruppe erlauben es Ihnen, eine Reihe von erweiterten Einstellungen für Ihr System vorzunehmen, besonders für den Fall, daß die automatischen Einstellungen nicht optimal arbeiten. Zusätzlich können Sie das Startbild des jeweiligen BigWin-Treibers nach Wunsch aus- bzw. einschalten.

### **Lineare Adresse**

*Mögliche* Werte: '32 MB', '64 MB', '128 MB'

Ihre Graphikkarte wird über eine Adresse im Hauptspeicher (RAM) des PCs angesprochen. Die Plazierung dieser Adresse erfolgt automatisch von der Software und bereitet in der Regel keine Probleme. Dennoch kann nicht ausgeschlossen werden, daß bei manchen komplexeren Systemkonfigurationen es zu Konflikten mit anderer Hardware kommt. Mit dieser Option wird die Adresse der Karte um den gewählten Wert im linearen Adreßraum verschoben.

Falls Sie Probleme haben sollten (Systemabstürze), können Sie diesen Wert ändern (versuchsweise erhöhen). Der kleinste dargestellte Wert hängt von dem im PC vorhandenen Hauptspeicher ab. **Beachten Sie, daß der Wert nicht die Größe des Hauptspeichers darstellt!** Es handelt sich vielmehr um einen 'Wert' für die Kartenadresse, die in Zusammenhang mit dem vorhandenen Hauptspeicher steht.

### **Chip-Sync**

Diese Option entscheidet über die Arbeitsweise des FIFO-Speichers des S3-Graphikprozessors auf der Karte. Die werksseitige Einstellung ist AUS (beschleunigte Graphikausgabe). Bei evtl. Problemen (Systemabstürze, falsche Darstellung von Icons, durchlaufendes Bild usw.) markieren Sie die Option (EIN). Damit wird die Graphikausgabe etwas langsamer, die Darstellung dürfte aber wieder korrekt sein.

### **SPEA-Logo beim Start**

Das SPEA-Startbild dient vorwiegend zu folgenden Zwecken:

- es bestätigt, daß der BigWin-Treiber geladen wird

- es zeigt Ihnen, welche Version von BigWin installiert ist (bei Upgrades wichtig!)

Das Startbild verlangsamt den Ladevorgang von Windows kaum. Falls Sie dennoch das SPEA-Startbild ausschalten möchten, können Sie dies mit dieser Option erreichen.

# **Farben**

Die Optionen in dieser Gruppe erlauben es Ihnen, die Anzahl der Farben einzustellen, die *gleichzeitig* auf dem Bildschirm dargestellt werden können (64K = 65.536 Farben, Echtfarben = 16.777.216 Farben).

Wenn Sie die Farbanzahl ändern, hat dies Auswirkungen auf die wählbaren Auflösungen und Bildwiederholfrequenzen. Wenn die momentan eingestellte Bildwiederholfrequenz für die gewählte Farbanzahl nicht verfügbar ist, wird automatisch der erste Eintrag aus der entsprechenden Auswahlbox gewählt.

## **Auflösung**

Diese Option erlaubt es Ihnen, die Auflösung der Bilddarstellung zu selektieren. Falls mehr als eine Auflösung möglich ist, werden weitere Werte mit dem 'Pfeil-nach-unten' Button sichtbar gemacht.

Wenn Sie die Auflösung ändern, hat dies Auswirkungen auf die wählbaren Bildwiederholfrequenzen und die Auswahl der Fonts. Wenn die momentan eingestellte Bildwiederholfrequenz für die gewählte Auflösung nicht verfügbar ist, wird automatisch der erste Eintrag aus der entsprechenden Auswahlbox gewählt.

Wenn die gewählte Auflösung kleiner als 1024 x 768 ist, werden automatisch die kleinen Fonts, ansonsten werden die großen Fonts geladen.

## **Bildwiederholfrequenz**

Diese Option erlaubt es Ihnen, die Bildwiederholfrequenz einzustellen. Falls mehr als eine Bildwiederholfrequenz möglich ist, werden weitere Werte mit dem 'Pfeil-nach-unten' Button sichtbar gemacht.

Der TEST-Button ist nur dann aktiv, wenn bereits ein SPEA V7-Treiber installiert ist und die gewählte Bildwiederholfrequenz bei der aktuell eingestellten Auflösung möglich ist.

## **Wenn Sie die Bildwiederholfrequenz testen möchten:**

Klicken Sie auf den TEST-Button. Nach einer kurzen Meldung am Bildschirm können Sie den TEST mit dem OK-Button starten. Danach wird der Bildschirm umgeschaltet (die neue Bildwiederholfrequenz eingestellt). Der Test läuft jetzt.

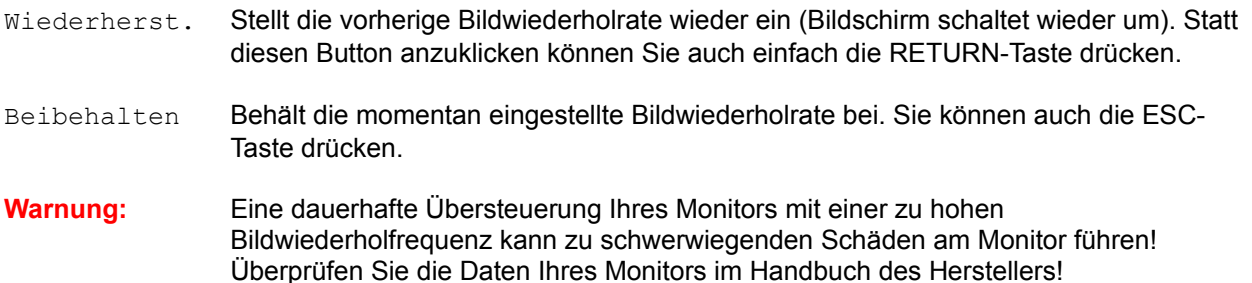

# **Fonts (Schriftgrößen)**

Diese Option läßt Sie zwischen einem großen und einem kleinen Bildschirmzeichensatz (Font) wählen.

Wenn Sie die Auflösung ändern, wird automatisch die für die neue Auflösung optimale Fontgröße selektiert. Wenn die gewählte Auflösung kleiner als 1024 x 768 ist, werden kleine Fonts gewählt, andernfalls große Fonts.

# **OK (Start-Optionen für Windows)**

Um die Änderungen wirksam werden zu lassen, müssen Sie Windows bzw. Windows®95 neu starten. Wählen Sie hierzu im V7Setup eine der folgenden Optionen:

## **Windows 3.x**

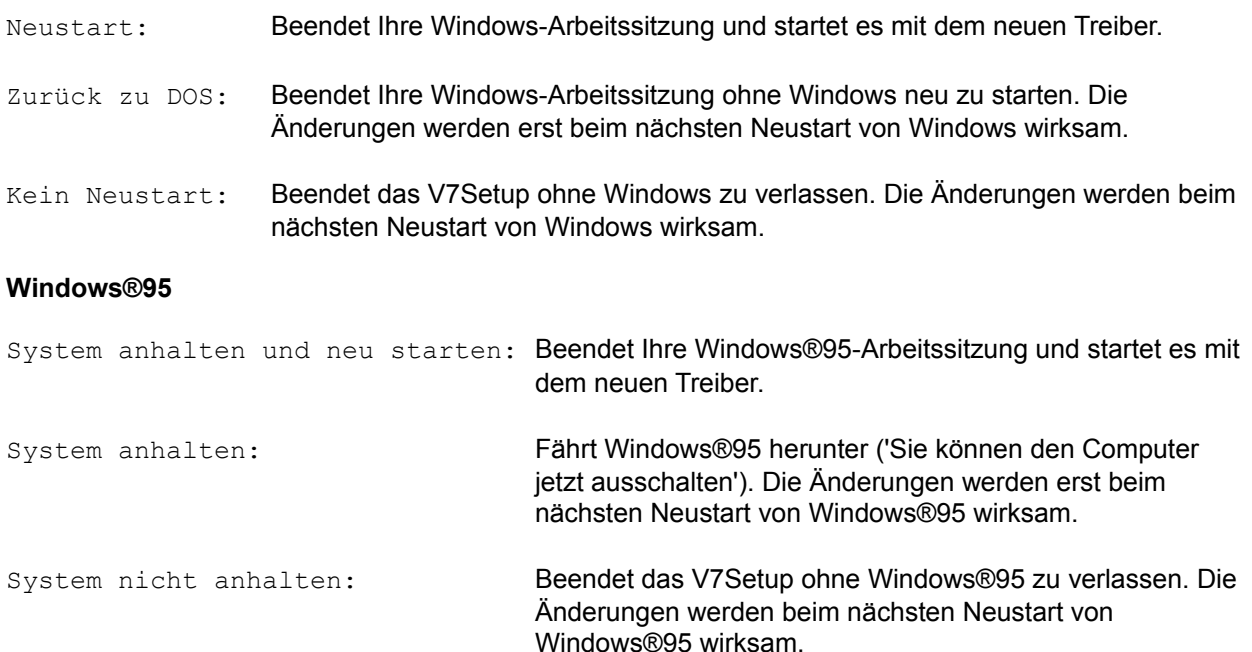

# **Test-Button**

Nachdem Sie eine oder mehrere Einstellungen geändert haben, sollten Sie sich vor dem Verlassen von V7Setup vergewissern, daß Ihr Monitor die gewählten Einstellungen darstellen kann. Nach Betätigen des Test-Buttons erscheint für 5 Sekunden das Start-Logo in der gewählten Farbtiefe, Auflösung und Bildwiederholrate.

## **Warnung:** Eine dauerhafte Übersteuerung Ihres Monitors mit einer zu hohen Bildwiederholfrequenz kann zu schwerwiegenden Schäden am Monitor führen! Überprüfen Sie die Daten Ihres Monitors im Handbuch des Herstellers!

**Start Optionale Teile des Hauptdialogs - nach Bedarf einblenden**

### **Derzeit deaktiviert! Monitor (Bildschirm)**

Benutzen Sie den 'Pfeil-nach-unten' Button um die verfügbaren Monitore zu sehen bzw. um einen mit der Maus zu selektieren. Wenn Sie Ihren Monitor in der Liste nicht finden, dann selektieren Sie eine horizontale Frequenz, die zu Ihrem Monitor (z.B. 58 kHz) paßt.

**Warnung:** Wählen Sie auf keinen Fall eine Frequenz, die höher als die Ihres Monitors ist. Eine dauerhafte Übersteuerung Ihres Monitors mit einer zu hohen Bildwiederholfrequenz kann zu schwerwiegenden Schäden am Monitor führen! Überprüfen Sie die Daten Ihres Monitors im Handbuch des Herstellers.

## **Derzeit deaktiviert! Hardware Video-Unterstützung aktivieren**

Aktiviert/deaktiviert den Feature Connector (für die Wiedergabe von Videos über eine Zusatzkarte wichtig).

**Ende Optionale Teile des Hauptdialogs - nach Bedarf einblenden**

**Ende einzelne Teile des Hauptdialogs**

# **Fehlermeldungen: Übersicht**

Nicht genügend freier Speicherplatz auf dem Ziellaufwerk vorhanden Datei '...' kann nicht erstellt werden Datei '...' kann nicht kopiert werden Datei '...' wurde nicht gefunden

WARNUNG: Programmgruppe kann nicht erstellt werden WARNUNG : 'Programmgruppe kann nicht angelegt/aktualisiert werden

FEHLER: Für die gewählte Auflösung ist kein Treiber vorhanden FEHLER: 'lzexpand.dll' kann nicht geladen werden FEHLER : 'Datei ... kann nicht geladen werden FEHLER : 'Keine SPEA-Graphikkarte gefunden! FEHLER : 'Die Zieldatei ... ist neuer als die Quelldatei FEHLER : 'Datei ... kann nicht gelöscht werden' FEHLER : 'Ihr System wurde als Netzwerk-Installation erkannt

Bitte geben Sie einen gültigen Namen für das Zielverzeichnis ein! Das Verzeichnis 'xxx' konnte nicht angelegt werden Diese Karte wird von der aktuellen Installation nicht unterstützt! 'xxx' kann nicht geladen werden 'Es sind nicht alle Dateien, die für die VGA-Konfiguration benötigt werden, vorhanden

# **Nicht genügend freier Speicherplatz auf dem Ziellaufwerk vorhanden**

Auf dem Laufwerk, auf welchem Sie Windows installiert haben, ist nicht genügend freier Speicherplatz vorhanden. V7Setup kann Dateien nicht in das WINDOWS- oder SYSTEM-Verzeichnis von Windows kopieren. Löschen Sie eine oder mehrere nicht mehr benötigte Dateien auf diesem Laufwerk und versuchen Sie es noch einmal.

# **Datei '...' kann nicht erstellt werden**

V7Setup kann im Windows- oder System-Verzeichnis keine Datei erstellen. Möglicherweise besteht bereits eine schreibgeschützte Datei mit demselben Namen oder das ganze Laufwerk ist schreibgeschützt. Nehmen Sie den Schreibschutz der Datei oder des Laufwerks zurück und versuchen Sie es noch einmal.

### **'Datei xxx kann nicht angelegt werden'**

Erscheint, wenn bei einer Neuinstallation oder Netzwerk-Installation eine Datei nicht angelegt werden kann. z.B. weil auf dem Ziellaufwerk keine Schreibberechtigung besteht.

## **Datei '...' kann nicht kopiert werden**

V7Setup kann die gewählte Datei nicht kopieren. Ist eine System- oder Fehlermeldung auf dem Bildschirm erschienen, beheben Sie dessen Ursache und versuchen Sie den Kopiervorgang noch einmal.

## **'Datei xxx kann nicht kopiert werden'**

Erscheint, wenn bei einer Neuinstallation oder Netzwerk-Installation eine Datei nicht kopiert werden kann. z.B. weil auf dem Ziellaufwerk keine Schreibberechtigung besteht, oder wenn die betreffende Datei in Bearbeitung ist. Eine Netzwerk-Installation kann nur dann durchgeführt werden, wenn kein Benutzer eine der zu aktualisierenden Dateien in Bearbeitung hat.

## **Datei '...' wurde nicht gefunden**

V7Setup kann die gewählte Datei nicht finden. Vergewissern Sie sich, daß Sie die SPEA V7 Windows-Diskette (bzw. SPEA CD) *für Ihre Karte* eingelegt haben und das richtige Laufwerk angegeben haben.

### **'Datei xxx nicht gefunden'**

**'Bitte vergewissern Sie sich, daß die Netzwerkinstallation mit den richtigen Disketten durchgeführt wurde.'**

Erscheint, wenn V7SETUP von einem Netzwerk-Verzeichnis aufgerufen wird, und eine der benötigten Treiber dort nicht vorhanden ist (Netzwerkinstallation unvollständig oder Dateien gelöscht).

# **WARNUNG : Programmgruppe kann nicht erstellt werden**

V7Setup kann die SPEA-Programmgruppe nicht erstellen. Sie können die SPEA-Programmgruppe selbst erstellen oder Sie verschieben das V7Setup-Icon in eine andere Programmgruppe.

## **WARNUNG : 'Programmgruppe kann nicht angelegt/aktualisiert werden'**

Das System reagiert nicht innerhalb von ca. 20 Sekunden auf den Auftrag, die SPEA-Programmgruppe anzulegen bzw. eine bestehende Gruppe zu aktualisieren. Die Installation wird aber trotzdem fortgesetzt.

# **FEHLER: Für die gewählte Auflösung ist kein Treiber vorhanden**

Für die gewählte Auflösung ist kein Treiber verfügbar. Wählen Sie eine andere Farbanzahl oder Auflösung.

# **FEHLER : 'lzexpand.dll' kann nicht geladen werden**

V7Setup benötigt diese Bibliothek, um Dateien von der SPEA V7 Windows-Installationsdiskette in das WINDOWS- oder SYSTEM-Verzeichnis von Windows zu kopieren. lzexpand.dll wird während der Windows-Installation in das System-Verzeichnis von Windows kopiert.

Falls die Datei vorhanden ist und trotzdem diese Fehlermeldung erscheint, hat Windows nicht genügend freien Speicherplatz zum Laden der Datei zur Verfügung. Schließen Sie eine oder mehrere Anwendungen und versuchen Sie es erneut.

# **FEHLER : 'Datei ... kann nicht geladen werden'**

Möglicherweise ist die gepackte Datei auf der Installationsdiskette beschädigt. Falls die Datei vorhanden ist und trotzdem diese Fehlermeldung erscheint, hat Windows nicht genügend freien Speicherplatz zum Laden der Datei zur Verfügung. Schließen Sie eine oder mehrere Anwendungen und versuchen Sie es erneut.

## **FEHLER : 'Keine SPEA-Graphikkarte gefunden!' 'Bitte vergewissern Sie sich, daß Sie die richtige Installationsdiskette verwenden'**

### **FEHLER : 'Keine SPEA Graphikkarte gefunden!'. 'Bitte starten Sie V7Setup von der Installations-Diskette'**

### **Mögliche Ursachen:**

(a) Sie versuchen die Installation von den falschen Disketten oder für die falsche Karte durchzuführen. Beispiel:

Sie benutzen die Installationsdisketten für die V7-MIRAGE P-**32**, obwohl eine V7-MIRAGE P-**64** tatsächlich installiert ist. Die tatsächlich installierte Karte wird während des PC-Bootvorgangs kurz angezeigt ('V7-MIRAGE P-64 BIOS 4.xx'). Das Programm zeigt Ihnen, für welche Karte die Software auf der Diskette bestimmt ist.

(b) Sie haben keine SPEA-Karte im System. Versuchen Sie nicht, die Software-Installation vor der Hardware-Installation durchzuführen.

(c) Evtl. wurde die Karte ausgetauscht.

### **FEHLER : 'Keine SPEA Grafikkarte gefunden!'**

**'Bitte vergewissern Sie sich, daß die Netzwerkinstallation mit den richtigen Disketten durchgeführt wurde.'**

Erscheint, wenn V7SETUP von einem Netzwerk-Verzeichnis aufgerufen wird, das nicht für die aktuelle Karte eingerichtet wurde.

**FEHLER : 'Die Zieldatei ... ist neuer als die Quelldatei!' 'Soll die Datei trotzdem überschrieben werden?'**

Diese Meldung ist selbsterklärend. Überprüfen Sie ggfs. die Rel. Nummer oder Datum der bereits installierten Software.

## **FEHLER : 'Datei ... kann nicht gelöscht werden'. 'Löschen Sie diese Datei nach dem Neustart mit Standard-VGA von Hand!'**

Der Zugriff auf eine bestimmte Datei wird verwehrt, möglicherweise weil diese von dem aktuellen Bildschirmtreiber benutzt wird. Konfigurieren Sie Windows auf Standard-VGA (640x480, 16 Farben) um und starten Sie das System erneut. Löschen Sie dann im Datei-Manager bzw. Explorer diese Datei manuell, bevor Sie V7Setup erneut aufrufen.

**FEHLER : 'Ihr System wurde als Netzwerk-Installation erkannt!' 'Bitte führen Sie erst die Netzwerkinstallation durch und starten Sie danach V7SETUP aus dem Netzwerkverzeichnis'**

Erscheint, wenn bei einer Netzwerk-Installation ( SYSTEM-Verzeichnis nicht direkt unterhalb des WINDOWS-Verzeichnisses ) V7Setup von der Installations-Diskette aufgerufen wird.

# **'Bitte geben Sie einen gültigen Namen für das Zielverzeichnis ein!'**

Neuinstallation oder Netzwerk-Installation, wenn der Name für das Zielverzeichnis nicht den DOS-Konventionen entspricht.

**'Das Verzeichnis xxx konnte nicht angelegt werden.' 'Bitte geben Sie einen gültigen Namen für das Zielverzeichnis ein!'**

Neuinstallation oder Netzwerk-Installation, wenn das Zielverzeichnis noch nicht existiert und nicht angelegt werden kann. z.B. wenn das betreffende Laufwerk schreibgeschützt ist.

**'Diese Karte wird von der aktuellen Installation nicht unterstützt!' 'Bitte benutzen Sie eine neuere Version.'**

Die Karte ist in der aktuellen Version von V7Setup nicht implementiert.

**'Es sind nicht alle Dateien, die für die VGA-Konfiguration benötigt werden, vorhanden.' 'Benutzen Sie Windows-Setup, um nach Standard-VGA zu konfigurieren!'**

Deinstall : Bei Windows 3.xx wird geprüft, ob sich VGA-Treiber, Grabber und kleine Font-Dateien im SYSTEM-Verzeichnis befinden. Fehlt eine Datei, kann der VGA-Treiber nicht eingetragen werden.

**Start spezielle Dialoge**

## **Erstinstallation**

### **Wichtiger Hinweis für Netzwerk-Administratoren:**

V7SETUP läßt sich - platzsparend - auch im Netzwerk vom Administrator auf dem Server installieren. Dazu muß der Administrator das Installations-Programm mit dem Befehl V7SETUP /n von der Diskette oder CD aufrufen, um die korrekte Installation auf dem Netzwerkserver durchzuführen. Siehe auch 'Installation im Netzwerk'.

### **Sprache:**

Installieren Sie die Software in der Sprache (Deutsch), die Sie nachher benutzen möchten! V7Setup vermerkt die Sprache und gibt fortan sämtliche Fehlermeldungen und andere Texte (auch für andere SPEA Windows-Dienstprogramme!!) in dieser Sprache aus.

### **Zielverzeichnis:**

Existiert in der AUTOEXEC.BAT bereits der Eintrag 'C:\SPEA\GDC' (z.B. durch eine frühere Installation), dann wird dieser Pfad weiter vorgeschlagen. Ansonsten wird das Verzeichnis 'C:\WINDOWS' vorgeschlagen.

Ändern Sie diesen Pfad nur nach Bedarf ab! Es wird die V7Setup-Software und Dienstprogramme dort abgelegt.

### **Programmgruppe erstellen/aktualisieren:**

Ist das Feld markiert, wird eine SPEA-Programmgruppe angelegt, bzw. die Icons und Pfade in einer bereits bestehenden Programmgruppe aktualisiert.

### **Installation im Netzwerk - für Netzwerk-Administratoren**

V7SETUP läßt sich - platzsparend - auch im Netzwerk auf dem Server installieren. Rufen Sie dazu das Installations-Programm mit dem Befehl V7SETUP /n von der Diskette oder CD auf, um die korrekte Installation im Netzwerk durchzuführen.

### **Sprache:**

Installieren Sie die Software in der Sprache (Deutsch), die Sie nachher benutzen möchten! V7Setup vermerkt die Sprache und gibt fortan sämtliche Fehlermeldungen und andere Texte (auch für andere SPEA Windows-Dienstprogramme!!) in dieser Sprache aus.

### **Zielverzeichnis:**

Anders als bei der Installation auf einer lokalen Festplatte, werden im Netzwerk *alle* Dateien in das Installationsverzeichnis kopiert (bei der lokalen Installation werden Fonts-, Treiber- und Grabberdateien in das SYSTEM-Verzeichnis, andere Dateien in das Installationsverzeichnis kopiert). Da bei einer Netzwerk-Installation üblicherweise das SYSTEM-Verzeichnis auf dem Server existiert, bedeutet dies, daß die SPEA-Dateien nur einmal existieren müssen (statt auf jedem PC).

Vorgeschlagen wird das Verzeichnis SPEA unterhalb des SYSTEM-Verzeichnisses. Die Dateien müssen nicht in dem Verzeichnis installiert werden, das von den Benutzern als SYSTEM-VERZEICHNIS benutzt wird (man könnte also diverse Verzeichnisse, für diverse SPEA Graphikkarten, z.B. ...\SYSTEM\MIRAGE oder ...\SYSTEM\MERCURY erzeugen).

**Ausnahme:** bei Windows® 95 sollte immer in das SYSTEM-Verzeichnis installiert werden!

Klickt man auf 'OK' werden alle Dateien in das Zielverzeichnis kopiert und mit Schreibschutz versehen.

## **Nur Zugriffsrechte überprüfen:**

Ist dieses Feld markiert, werden keine Dateien kopiert, sondern nur geprüft, ob Zugriffsrecht für alle Dateien besteht (ist zum Beispiel eine Datei gerade in Benutzung, kann diese auch vom System-Administrator nicht überschrieben werden).

Wenn alle Dateien überschreibbar sind, erscheint die Meldung 'Die erforderlichen Zugriffsrechte sind vorhanden!'. V7SETUP kehrt dann zur ursprünglichen Dialogbox zurück. Werden Dateien gefunden, die nicht überschrieben werden können, erscheint entweder die Meldung 'Datei 'V7SETUP.EXE' kann nicht aktualisiert werden' oder 'Die erforderlichen Zugriffsrechte sind nicht für alle Dateien vorhanden!'. In beiden Fällen müssen die Rechte vom Administrator entsprechend geändert werden.

### **Nach der Installation als System-Administrator:**

Die Installation setzt sich im Dialog automatisch (wie bei einer lokalen Installation) fort. Die einzigen Unterschiede sind, daß im Feld 'Zielverzeichnis' der Serverpfad fest eingetragen ist (kann von den Workstation-Benutzer nicht geändert werden), und, daß die Sprache nicht geändert werden kann. V7SETUP überprüft, ob die Treiber die richtigen für die lokal installierte Karte sind und gibt ggfs. eine entsprechende Fehlermeldung aus.

# **Zielverzeichnis**

Existiert in der AUTOEXEC.BAT bereits der Eintrag 'C:\SPEA\GDC' (z.B. durch eine frühere Installation), dann wird dieser Pfad weiter vorgeschlagen. Ansonsten wird das Verzeichnis 'C:\WINDOWS' vorgeschlagen.

Ändern Sie diesen Pfad nur nach Bedarf ab! Es werden die V7Setup-Software und Dienstprogramme dort abgelegt.

## **Netzwerke:**

Überprüfen Sie die Schreibrechte auf dem Netzlaufwerk!

# **Deinstallation**

Wenn Sie jetzt auf 'OK' klicken, wird Windows auf Standard-VGA (640x480, 16 Farben) umkonfiguriert. Ist das Kästchen 'SPEA-Dateien und Einträge löschen' nicht markiert, wird lediglich umkonfiguriert und keine Dateien werden gelöscht. Ist das Kästchen markiert, passiert folgendes:

- die SPEA-Programmgruppe wird gelöscht

- die WIN.INI, SYSTEM.INI und SPEA.INI werden bereinigt

- die SPEA-Dateien in den Verzeichnissen WINDOWS, SYSTEM und INSTALL werden gelöscht\*.

\*Hinweis für Netzwerk-Installationen: es werden beim Markieren des Kästchens nur Dateien im lokalen WINDOWS-Verzeichnis gelöscht.

**Ende spezielle Dialoge**